## Comment lire des fichiers PDF avec Adobe Reader pour iPad **Ouvrir PDF sur iPad**

**Depuis Mail.** Si vous avez besoin d'ouvrir et de lire un PDF avec Adobe Reader pour iPad depuis une pièce-jointe d'un mail, appuyez sur le fichier PDF. Puis vous pourrez voir une boite de dialogue vous demandant de sélectionner Ouvrir, Ouvrir dans une nouvelle page ou Copier. Tapez soit Ouvrir ou Ouvrir dans une nouvelle page, puis le PDF s'ouvre. Appuyez sur le milieu d'une page PDF pour révéler l'option *« Ouvrir dans... »*. Dans la liste déroulante, sélectionnez Adobe Reader.

**Depuis Safari.** Parfois, pour plus de commodité, vous pourriez choisir d'obtenir les fichiers PDF directement depuis Internet. Sans aucun doute, Internet est un bon moyen de télécharger des eBooks PDF. Quand vous trouvez quel fichier PDF vous avez besoin, vous avez juste à taper dessus pour l'ouvrir dans Safari. Puis ouvrez le PDF dans Adobe Reader dans le menu *« Ouvrir avec... »*

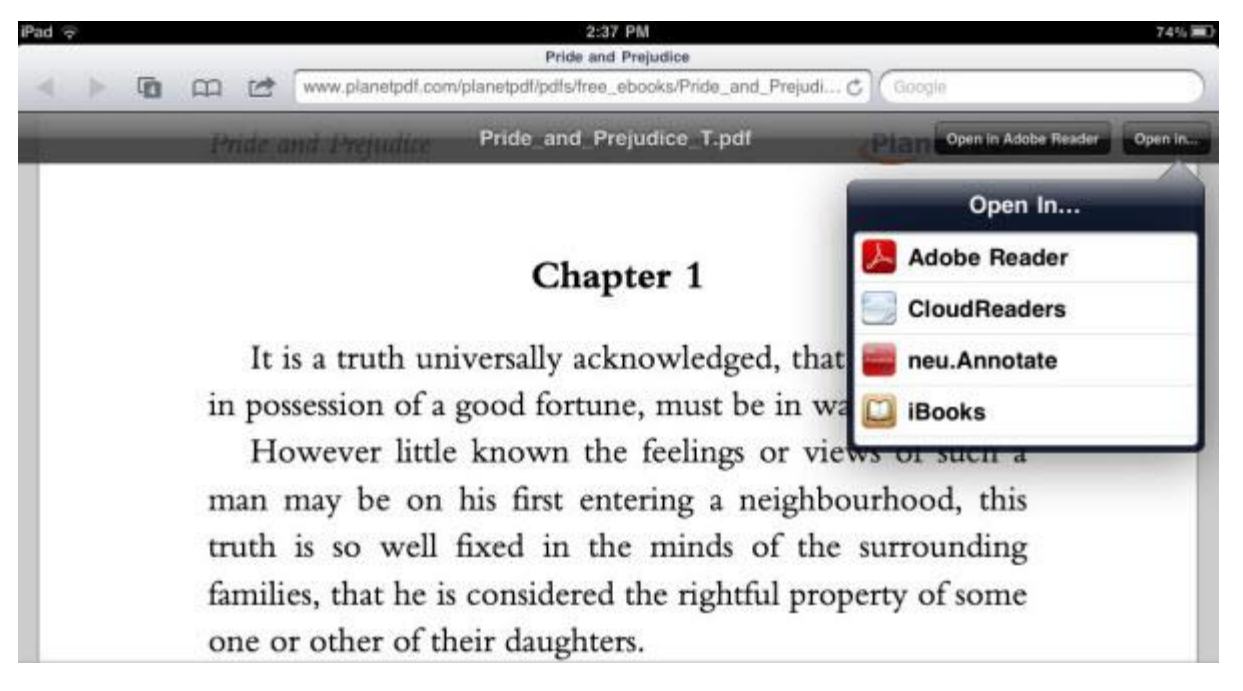

**Depuis d'autres applications.** Ici, cela concerne d'autres applications qui ont la fonctionnalité *« Ouvrir avec »*, comme neu. Annotate PDF. Ouvrez le PDF dans l'application et puis appuyez pour activer l'option *« Ouvrir avec... »*. Dans la liste déroulante, choisissez Adobe Reader.

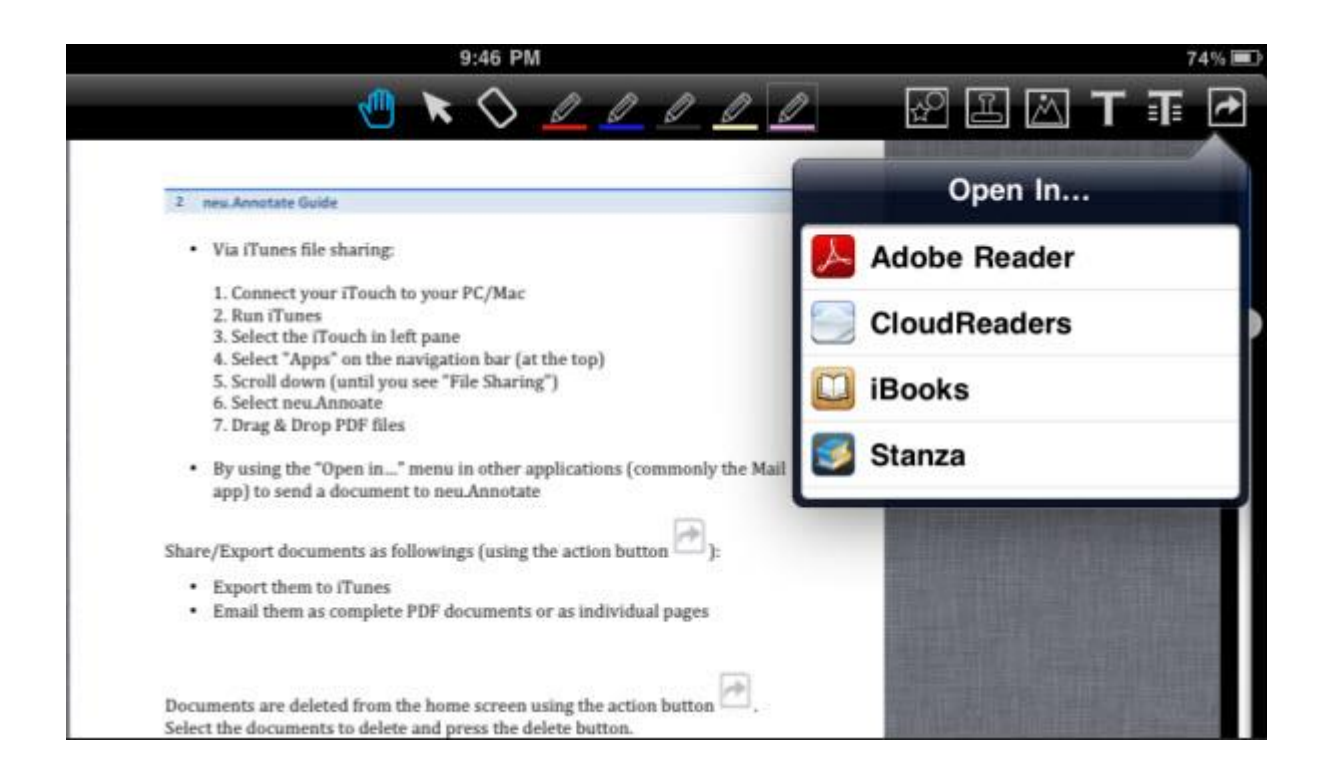

Après avoir ouvert le PDF dans Adobe Reader, vous pouvez légèrement tapoter dans le milieu de n'importe quelle page PDF pour révéler la barre d'outils pour prendre le contrôle du PDF.

## **Manipuler des fichiers PDF avec Adobe Reader pour iPad**

**Basculer entre les modes de lecture .**Appuyez sur la première icône sur la barre d'outils pour sélectionner l'un des modes de lecture : continu, page simple ou automatique. Continu signifie que les pages PDF sont affichées une par une. Pour naviguer à partir de la page actuelle à la page suivante, faites défiler de haut en bas. Page simple signifie que vous devez faire défiler en arrière et en avant pour changer de page. Il y a aussi une barre de défilement à droite au bas de chaque page PDF. Vous pouvez la faire glisser en avant et en arrière pour changer les pages.

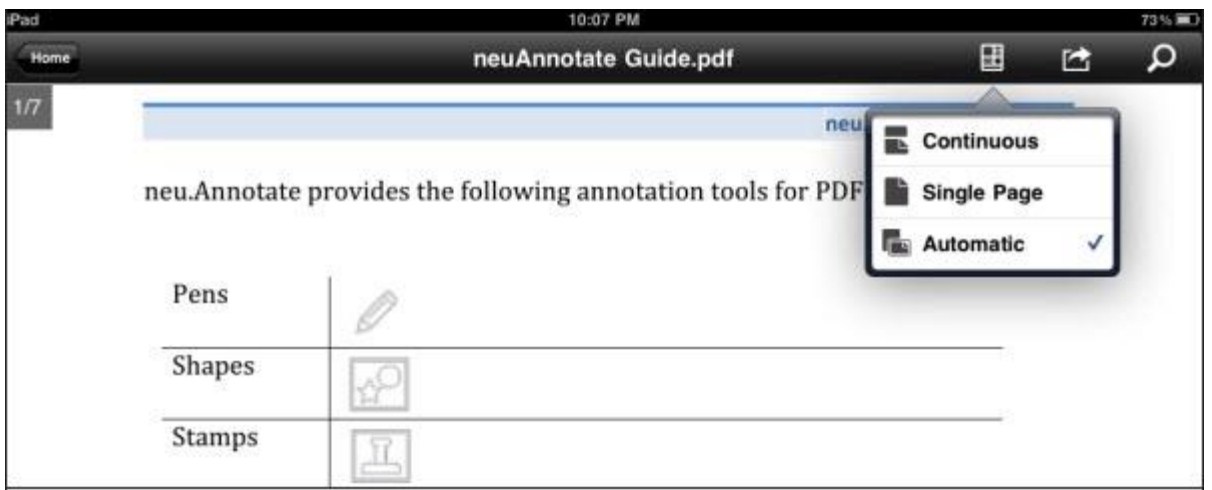

**Zoomer et dé-zoomer.** Le moyen le plus simple pour zoomer ou dé-zoomer le PDF est de pincer et d'étirer la page.

**Envoyer par mail et imprimer PDF.**Dans la barre d'outils, appuyez sur l'icône pour envoyer par mail ou imprimer le PDF. Pour imprimer le PDF, vous devez d'abord installer Printer.

Source : <http://www.wondershare.fr/pdf/comment-utiliser-adobe-reader-pour-ipad.html>